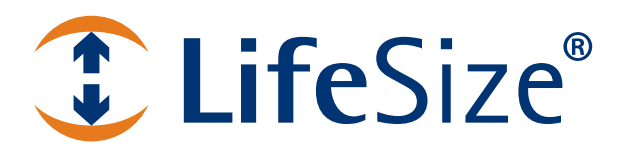

# **LifeSize® UVC Video Center***™* **Deployment Guide**

# **LifeSize UVC Video Center**

LifeSize UVC Video Center records and streams video sent by LifeSize video communications systems enabled for recording. It can also record SIP calls to and from video systems that do not have built-in recording capability. Viewers access these videos and live streams through a browser on their computers.

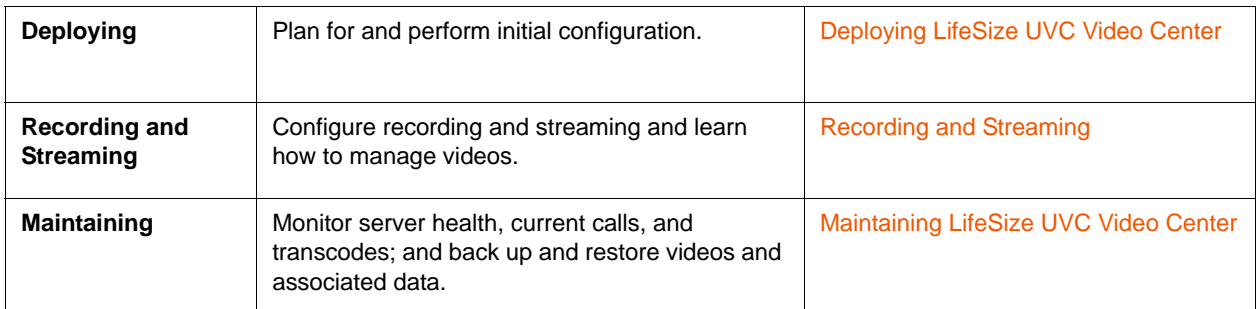

Related documentation is available from [lifesize.com/support.](http://www.lifesize.com/support)

# <span id="page-2-0"></span>**Section 1: Deploying LifeSize UVC Video Center**

Deploying LifeSize UVC Video Center includes the following tasks:

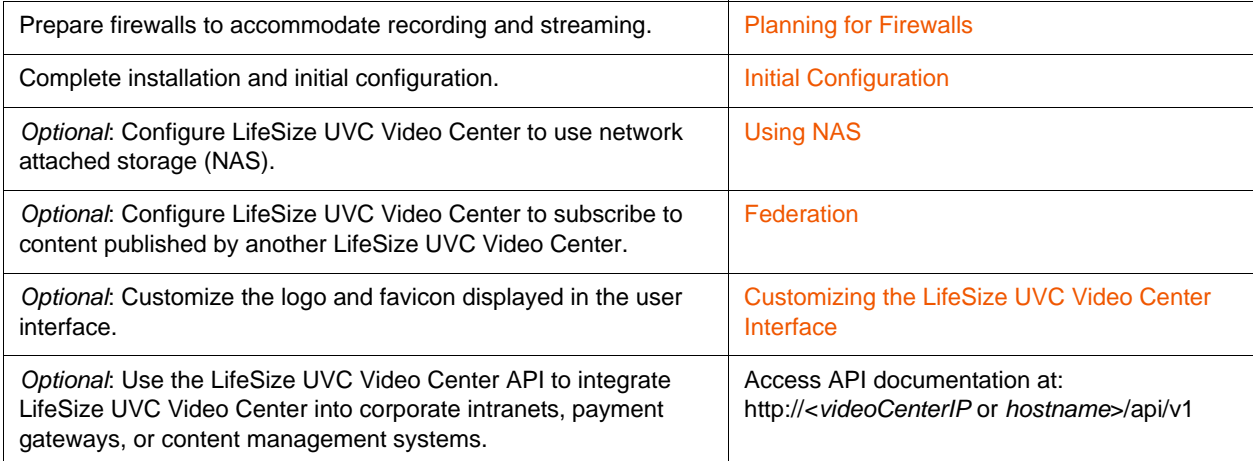

# <span id="page-2-1"></span>**Planning for Firewalls**

You can place LifeSize UVC Video Center in the LAN, in the DMZ, or in a third party data center. Depending on LifeSize UVC Video Center's placement in your environment relative to those viewing streams from it or recording streams to it, you may need to open certain ports on your firewalls. If all recording devices and viewers are within the same LAN as LifeSize UVC Video Center, no action is necessary.

**NOTE** If viewers or recorders use VPN from the Internet or use a site-to-site VPN tunnel, ensure that your VPN bandwidth can accommodate the maximum number of viewers or recorders at one time.

If your environment includes LifeSize UVC Access, LifeSize UVC Transit Client, and LifeSize UVC Transit Server, ensure that you review the deployment scenarios in the *LifeSize UVC Transit Deployment Guide* for guidance on placing them in the network.

Following are common network deployments that require you to open ports in your firewall:

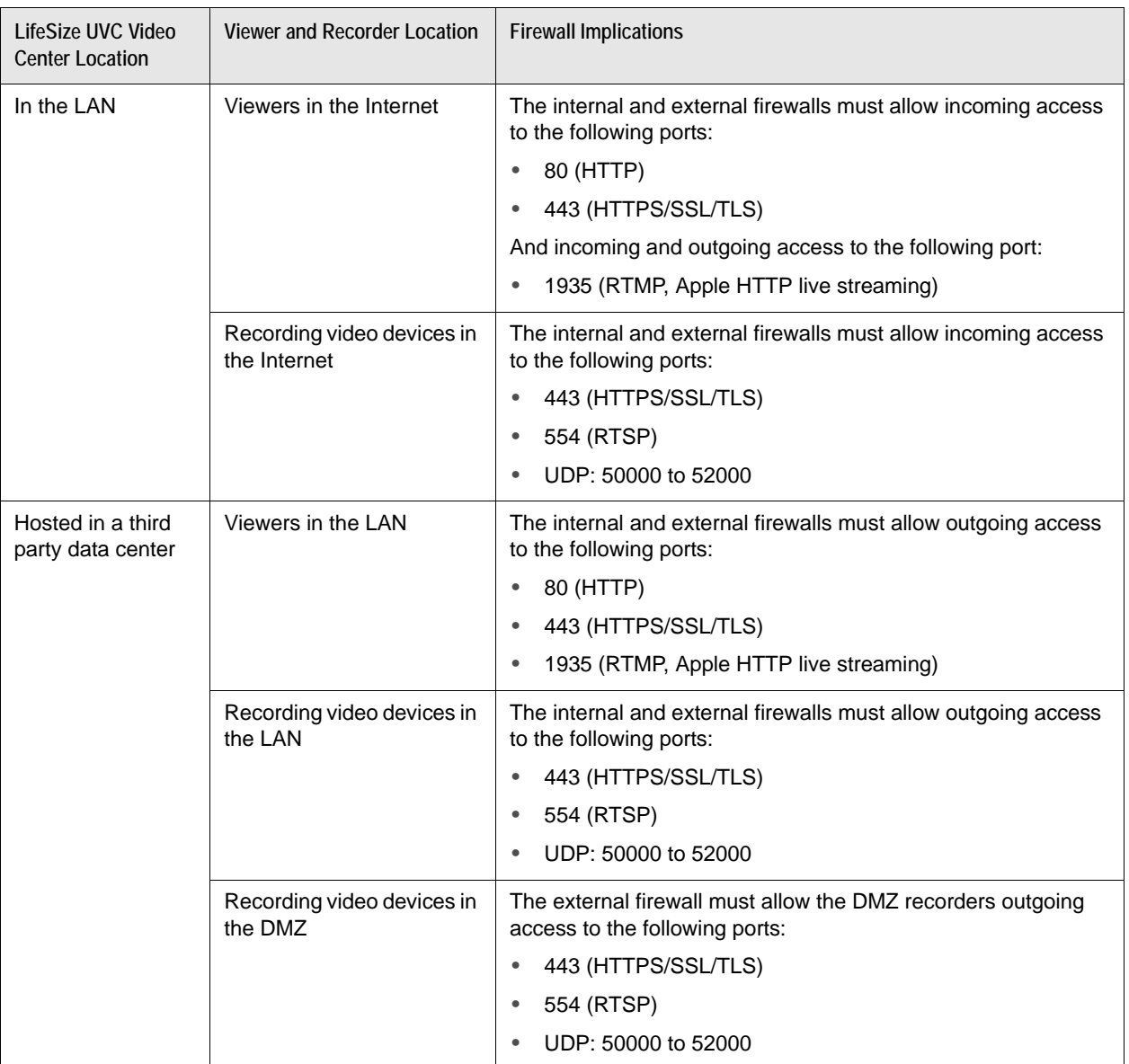

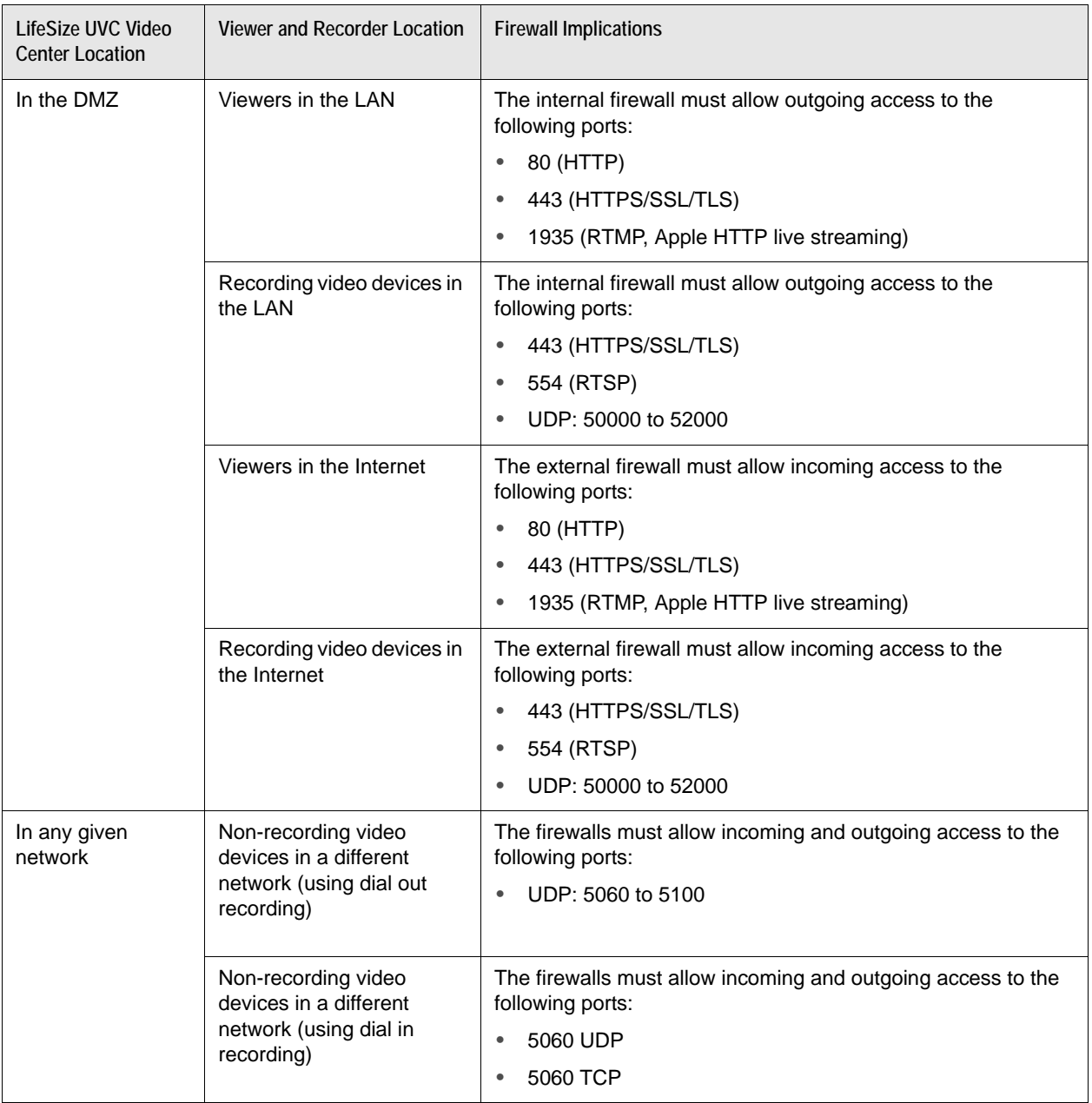

## <span id="page-5-0"></span>**Initial Configuration**

**1.** Install the LifeSize UVC Platform hardware or virtual machine according to the instructions in the *LifeSize UVC Platform Installation Guide*.

- **2.** Log in to LifeSize UVC Platform and activate a license for LifeSize UVC Video Center. Refer to the *LifeSize UVC Platform Deployment Guide*.
- **3.** Complete the initial configuration for LifeSize UVC Video Center described in [Enabling LifeSize](#page-5-1)  [UVC Video Center](#page-5-1).

#### <span id="page-5-1"></span>**Enabling LifeSize UVC Video Center**

**1.** Log in to LifeSize UVC Platform. The default administrator credentials for LifeSize UVC Platform and all enabled applications are:

#### **Username**: *administrator*

**Password**: *admin123*

**NOTE** You can also create an administrator account with separate credentials for logging in to LifeSize UVC Video Center. Refer to step [4](#page-6-0) in this procedure.

- **2.** Ensure that an IP address is available for configuring LifeSize UVC Video Center:
	- **a.** Navigate to **System Settings : IP Addresses Edit**.
	- **b.** Click **Add address**.
	- **c.** Enter the new IP address.
		- **NOTE** Press **Tab** to automatically complete the remaining values, or enter each remaining value manually. Ensure that you review the values entered automatically.
	- **d.** Click **Apply Changes**.

**NOTE** Ensure that the disk space is set to 1 TB if you use local storage for recordings.

**3.** Enable LifeSize UVC Video Center. Ensure port 8180 is open to your LifeSize UVC Platform.

**NOTE** You must activate a license for LifeSize UVC Video Center before performing these steps. Refer to the *LifeSize UVC Platform Deployment Guide*.

- **a.** Navigate to **Operations and Maintenance : Applications enabled Edit**.
- **b.** In **Enable new application**, select **Video Center**.
- **c.** Select the IP address.
- **d.** Click **Enable Application**.
- <span id="page-6-0"></span>**4.** *Optional*: Create an administrator account for LifeSize UVC Video Center.
	- **a.** Navigate to **User Management : Users Add**.
	- **b.** Enter a username and password.
	- **c.** Click **Save**.
	- **d.** In **Video Center Permissions**, select **Content Administrator**.
	- **e.** Click **Save**.

#### <span id="page-6-1"></span>**Network Considerations**

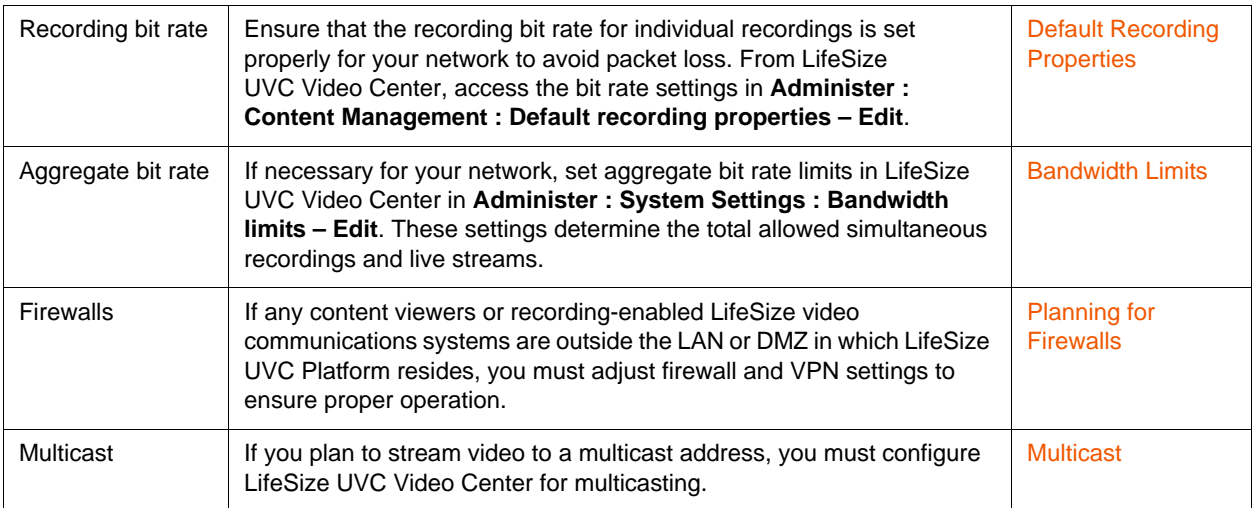

# <span id="page-7-0"></span>**Using NAS**

By default, LifeSize UVC Video Center stores the videos recorded to it on local hard drives. You can configure the LifeSize UVC Video Center to use NAS instead.

- **1.** From LifeSize UVC Video Center, select **Administer : System Settings**.
- **2.** In **Network Storage Server Settings**, click **Edit**.
- **3.** Select the server access protocol: **NFS** or **CIFS**.
- **4.** Enter the NAS server's hostname or IP address.
- **5.** Enter the directory from which to mount the server. For example, if the mount point is \\*<NAS server hostname* or *IP address>*\\*sharedfolder*, enter *sharedfolder*.
- **6.** If you are using CIFS, enter the username and password to access the NAS.
- **7.** Click **Update Configuration**.

The LifeSize UVC Video Center enters maintenance mode and attempts to mount the NAS location you specified. If the process was successful, the LifeSize UVC Video Center copies the entire local storage image to the NAS server. After the copy is complete, the LifeSize UVC Video Center exits maintenance mode and continues normal operation.

### **Creating a Shared Directory for NFS v4**

The NFS v4 access protocol requires that the client and server use the same user ID. LifeSize UVC Video Center uses the www-data (uid=33 and gid=33) user as the owner of the shared folder that is mounted on the network storage location. Complete the following steps to create the NFS v4 shared directory on the server:

- **1.** If the user www-data does not exist, create it on the NFS server.
- **2.** Assign uid=33 and gid=33 to the www-data user.
- **3.** Create the local share directory and use chown to change owner and group owner to www-data.

#### **Changing NAS Locations**

- **1.** Enter maintenance mode and manually copy the contents of the current network storage location to the new network storage location.
- **2.** Edit the NAS properties in LifeSize UVC Video Center to point to the new server location: select **Administer : System Settings**. In **Network Storage Server Settings**, click **Edit** and enter the NAS server's hostname or IP address.
- **3.** Click **Update Configuration**.

LifeSize UVC Video Center attempts to mount the NAS location you specified, and reports *Success* or *Failure*. After LifeSize UVC Video Center synchronizes its content database with the NAS contents, it exits maintenance mode and continues normal operation.

#### **Reverting to Local Storage**

Revert to local storage if local disks have the capacity to store the data on the NAS:

- **1.** Select **Administer : System Settings**.
- **2.** In **Network Storage Server Settings**, click **Edit**.
- **3.** Click **Switch to local storage**.

LifeSize UVC Video Center enters maintenance mode, and copies the NAS image to the local disks, unless the local disks do not have the capacity necessary, and you receive an error message. When the copy is complete, LifeSize UVC Video Center exits maintenance mode and continues normal operation.

## <span id="page-8-0"></span>**Customizing the LifeSize UVC Video Center Interface**

Administrators can customize the appearance of the LifeSize UVC Video Center interface in **Administer : System Settings : Logos and messages – Configure**.

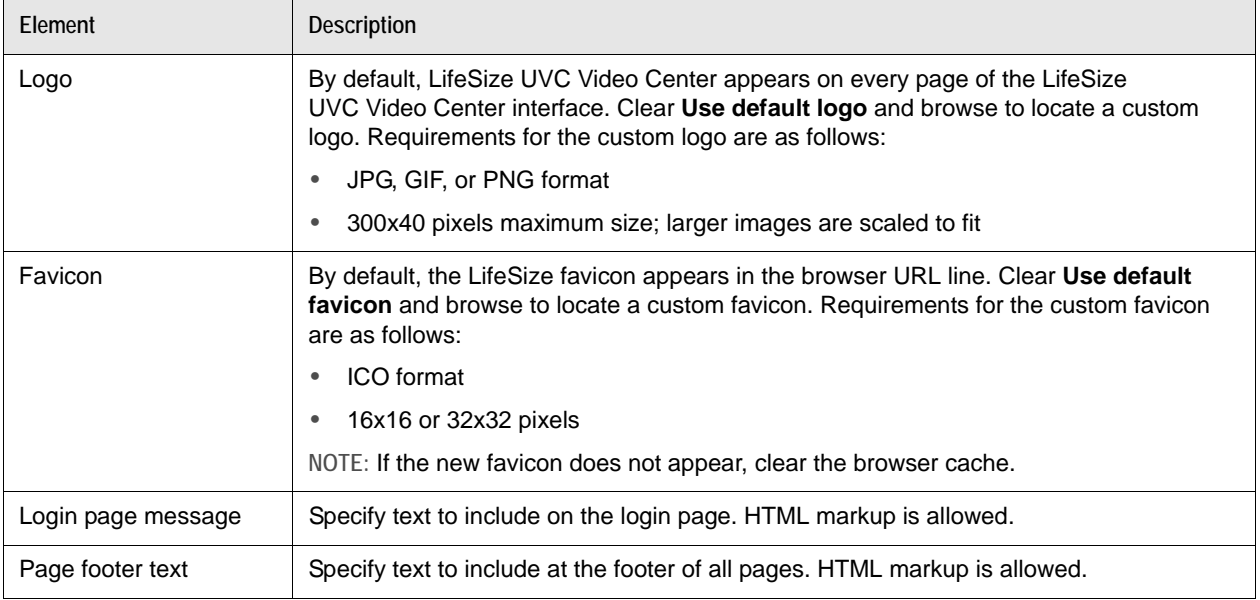

# <span id="page-9-0"></span>**Section 2: Recording and Streaming**

Configure LifeSize UVC Video Center for recording and streaming by completing the following tasks:

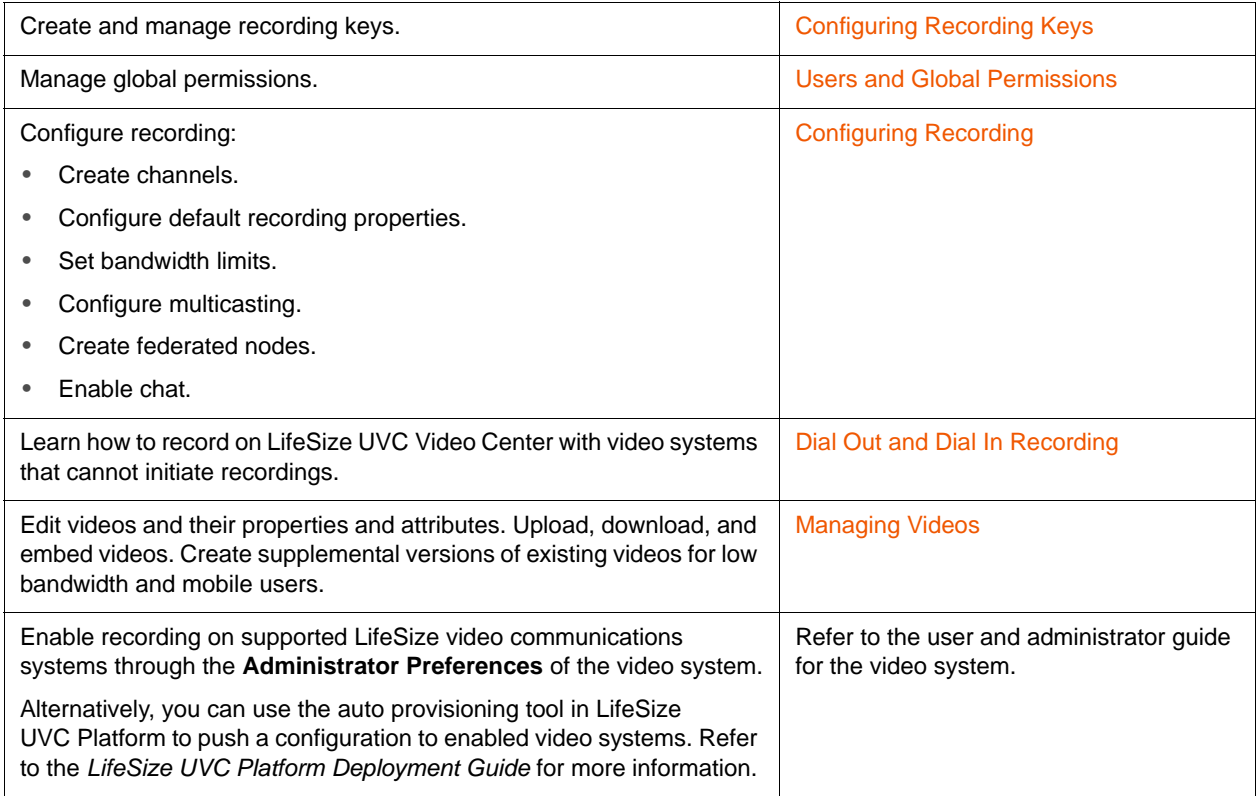

# <span id="page-9-1"></span>**Configuring Recording Keys**

LifeSize UVC Video Center uses recording keys to manage video recording. A recording key is a number of up to 10 digits that is required to start recording or streaming from a LifeSize video system. Depending on your login credentials, create and edit recording keys as follows:

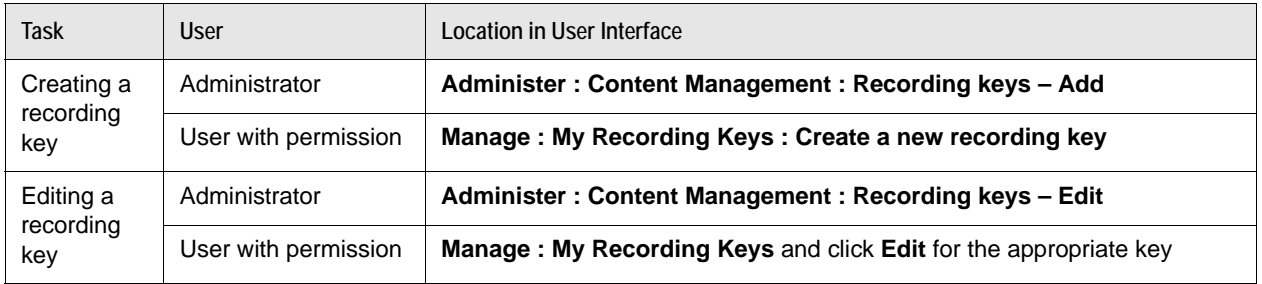

When you create a recording key, its properties are associated with the recorded video (or series of videos).

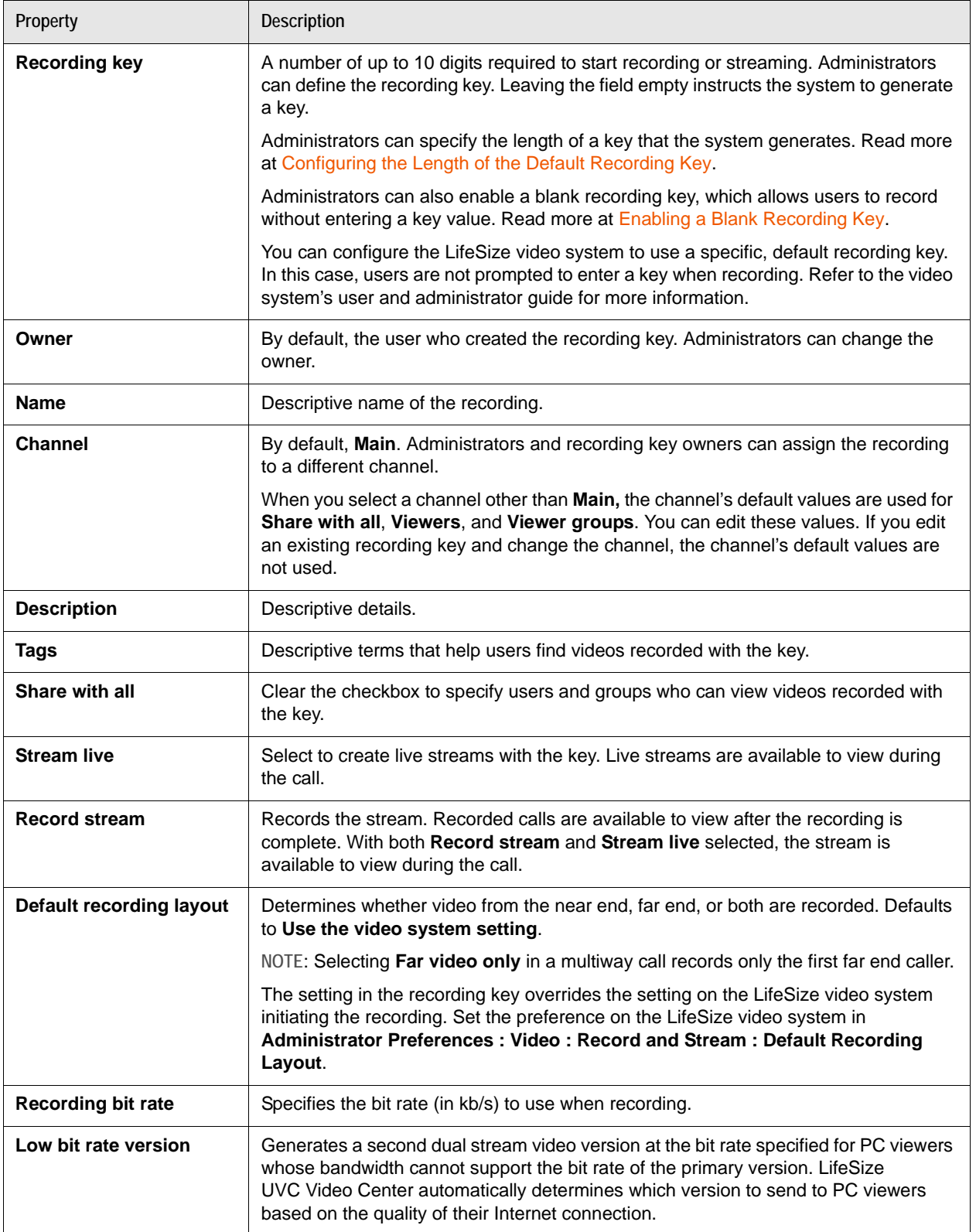

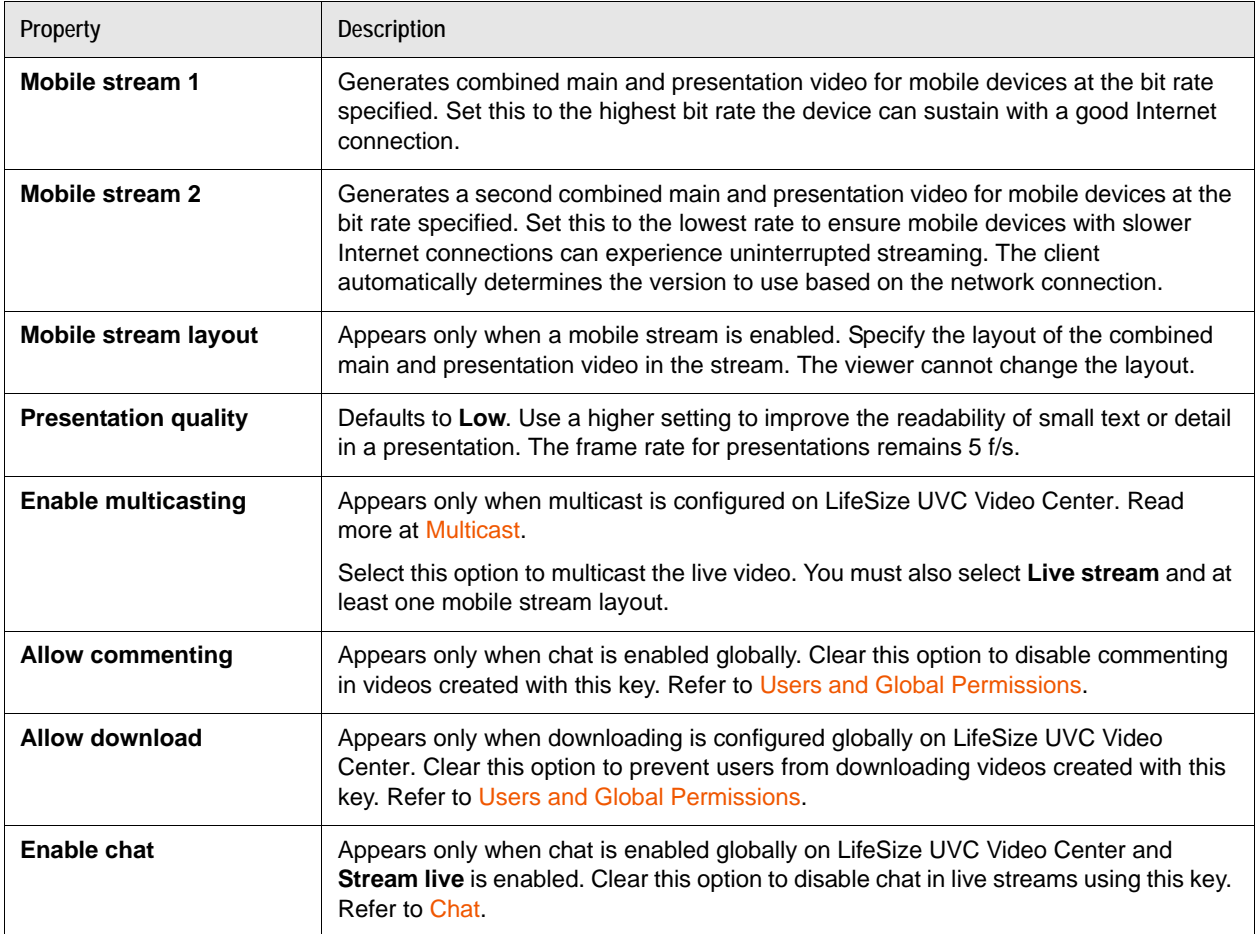

**NOTE** Creating low bit rate or mobile streams uses additional storage and reduces the capacity for simultaneous recordings. Refer to [Transcoding](#page-25-1) for more information about transcode scheduling.

Mobile streams use the industry standard Apple HTTP Live Streaming protocol, which supports live and recorded streams, and streams at different bit rates.

### **Recording Key Strategies**

Administrators control who can create and edit recording keys and can reassign recording key and video ownership to any user. Because the system provides full flexibility, consider the workflow of your organization before assigning user permissions. As you plan your strategy for managing recording keys, use the following scenarios as a guide.

#### **Example: Highly Controlled Environment**

In a controlled environment, administrators can restrict recording key creation to themselves. Administrators then communicate to users the keys to use for each conference, and fulfill requests when new keys are needed.

Administrators can also create keys and then assign key ownership to a trusted user, who can then edit the assigned keys, but not create new keys. These trusted users own the videos created with these keys and are responsible for their maintenance.

Administrators can configure a LifeSize video communications system to enable recording with a default recording key. All recordings made from that video system use that default recording key. Users are not prompted for a key when they record. This method simplifies recording. However, every video recorded from that system uses the same key and, therefore, has the same title (appended with a timestamp). To make differentiating the videos easier, the video owner must then edit details for the videos.

#### **Example: Distributed Environment**

Large organizations may give trusted users permission to create recording keys. For example, in an educational setting, 30 instructors may teach three classes each and need three recording keys for their classes. Instead of one administrator configuring recording keys for 30 instructors, instructors are allowed to create their own.

#### **Example: Flexible Environment**

Rather than creating many recording keys, small organizations may decide to allow users to record using a blank recording key. Alternatively, they may create recording keys for regularly scheduled meetings and use the blank key for events that do not fit those keys. If the blank key is enabled, the user can create a recording from a system enabled to record by pressing **OK** on the remote control when prompted for a recording key.

**NOTE** The blank key cannot be used on a video system configured to use a default recording key. If a default key is defined, the system does not prompt for a recording key.

The advantage of this approach is that users can record without knowing the key. The disadvantage is that all videos recorded with the blank key, regardless of their subject matter, are associated with just one recording key and therefore share the same title, description, and user permissions. To make these videos easier to consume, someone must provide distinguishing information by editing each video's details after recording.

## <span id="page-13-0"></span>**Enabling a Blank Recording Key**

Instead of requiring a recording key to start recording, administrators can enable an empty key that allows a user to simply press **OK** on the remote control when prompted for a recording key. This setting provides the least restrictive use of recording, because users are not required to know the recording key.

With the blank recording key enabled, you can continue to define and use recording keys with numeric values. Administrators enable the blank recording key as follows:

- **1.** Select **Administer : Content Management : Recording keys Edit**. The page displays the status: **The blank recording key is disabled**.
- **2.** Click **Edit**.
- **3.** Select **Enable** and specify additional settings for the key.
- **4.** Click **Save Blank Key Settings**.

All videos created with the blank recording key are tagged with the information you provide. The titles for each video differ only by their timestamps. For a distinctive name, description, set of tags, and user permissions, the video owner must edit the properties of each video.

### <span id="page-13-1"></span>**Configuring Recording Key Permissions**

Administrators set permissions for creating recording keys at the following levels:

- **Global**. Administrators manage site wide permission to create recording keys by editing global authorization properties. By default, content creators can create recording keys. Refer to Users and [Global Permissions](#page-14-0).
- **Group**. If the global permission to create recording keys is enabled (the default), administrators can grant individual groups permission to create recording keys. Users who belong to the group inherit the group permissions.
	- **NOTE** If user and group permissions differ, the more permissive permission applies. For example, if a user who does not have permission to create content belongs to a group that does, the user inherits the permission to create content.
- **User**. If the global permission to create recording keys is enabled (the default), administrators can grant individual users permission to create recording keys.

For more information about group and user permissions, refer to the *LifeSize UVC Platform Deployment Guide*.

#### **Changing Recording Key Ownership**

By default, the user who creates a recording key is the owner of the key. If only administrators create recording keys, only administrators own recording keys and the videos created with them. However, an administrator can specify a content creator or another administrator as the owner of a key.

Administrators change recording key ownership in **Administer : Content Management : Recording keys – Edit**. Click the desired key name and select a different owner.

When logged in, the recording key owner can access the **Manage** tab. The key appears in **My Recording Keys**, and any video created with the key appears in **My Videos**. The owner can edit or delete the recording key. If videos were recorded with the recording key, the owner can edit video details, view video statistics, or delete the video.

#### <span id="page-14-1"></span>**Configuring the Length of the Default Recording Key**

Administrators can change the length of recording keys that the system generates. Select **Administer : Content Management : Recording keys – Edit** and click **Set key length** to enter a value from 3 through 10. Keys generated after changing this setting reflect the new length. Previously generated keys are unaffected.

#### **URLs to Live Streams and Recordings**

Recording key owners can reserve a URL that points to the live stream, if available, or the latest video recorded with the key. Navigate to **Manage : My Recording Keys** and in the recording key's profile, click **Display URLs** to generate two URLs: one URL that requires login authentication and another URL that does not require authentication. Use the URL that does not require login authentication to make private videos accessible without logging in to LifeSize UVC Video Center.

When you use the recording key for a new live stream or recording, click **Reset** to generate new URLs. The previous URLs remain associated with the previous recording created with the key.

## <span id="page-14-0"></span>**Users and Global Permissions**

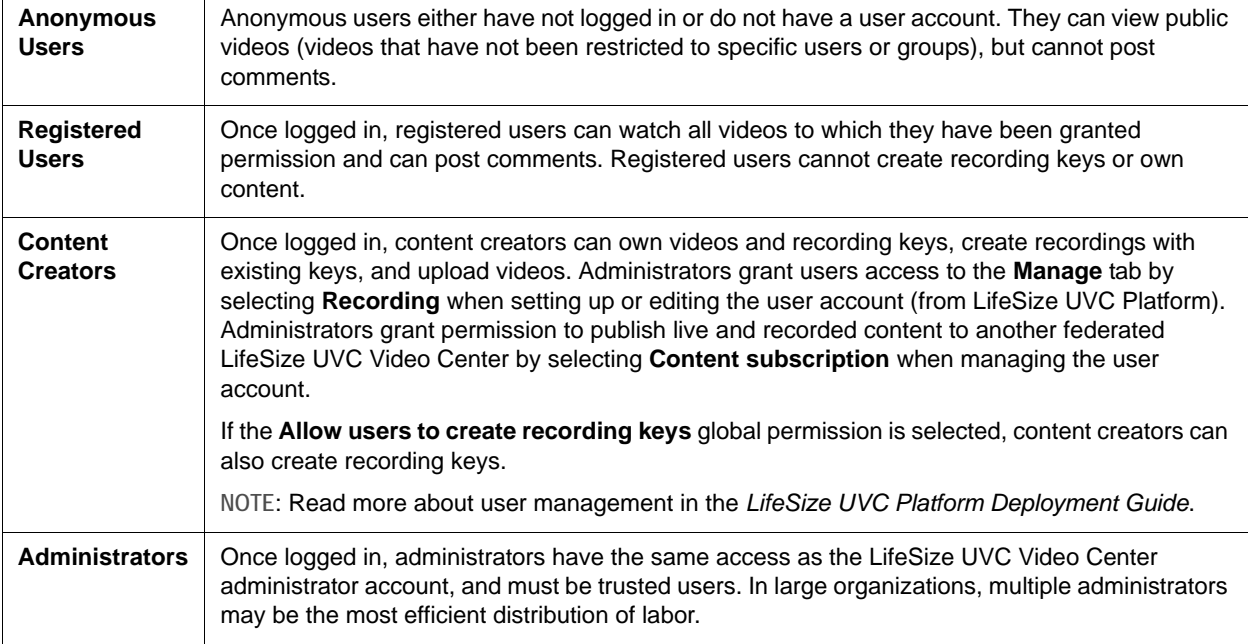

LifeSize UVC Video Center includes four user roles:

By default, registered users can comment on videos, all users can download videos to their desktop, and content creators can create recording keys and own videos. Administrators can globally restrict these options for non-administrator users in **Administer : Content Management : Global authorization properties – Edit**.

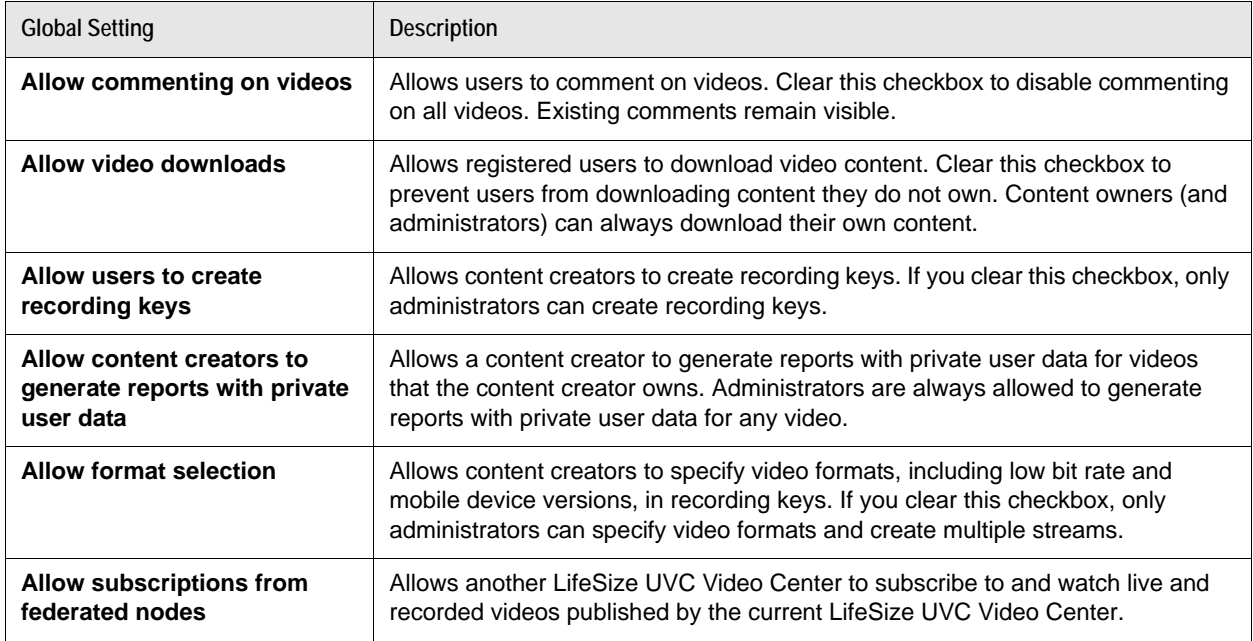

# <span id="page-15-0"></span>**Configuring Recording**

Configure recording by completing the following tasks:

- Create [Channels](#page-15-1).
- Configure [Federation.](#page-16-0)
- Enable [Chat](#page-17-1).
- Configure [Multicast.](#page-17-0)
- Configure [Default Recording Properties](#page-18-0).
- **Set [Bandwidth Limits](#page-18-1).**

#### <span id="page-15-1"></span>**Channels**

LifeSize UVC Video Center includes a predefined channel, **Main**, to which all videos are assigned by default. Creating additional channels categorizes videos to make them easier to manage and locate.

For example, in an academic setting, you might create two channels: *Lectures* and *Staff Meetings*. Videos for student users are available on the *Lectures* channel, and videos for school staff are available on the *Staff Meetings* channel.

Administrators can create a channel in **Administer : Content Management : Channels – Add**. When you create a channel, **Share with all** is selected by default. Clearing this option allows you to grant specific users and groups permission to view videos on this channel.

When you select a channel for a recording key, the channel's default sharing is used. You can override the channel permissions by setting a different sharing mode for the recording key.

Setting a different sharing mode at the recording key (restricting access through the key permissions) allows you to maintain fewer channels. Consider the academic example: By default, all students can have access to the *Lectures* channel. However, a recording key for an individual class might restrict video access to the students in that class.

#### <span id="page-16-0"></span>**Federation**

Under federation, a LifeSize UVC Video Center (node 1) subscribes to another LifeSize UVC Video Center (node 2). Node 1 viewers can access live streams originating on node 2 from their node 1 LifeSize UVC Video Center. Because viewers on node 1 access only one live stream from node 2, bandwidth use on node 2 is limited.

Federation also allows viewers on the subscriber node to access recorded (on demand) videos available from the publisher. The video on the subscriber node is a copy. Therefore, editing the video on one node does not modify the video on the other node.

**NOTE** The recording log for a video uploaded from a federated node does not include recording data. To view the recording data for a video, access the recording log from the publisher node.

The viewing permission of the subscriber determines which live streams and on demand videos are accessible from the publisher. The video's viewing permission on the publisher transfer to the subscriber. If **Share with all** is not set, LifeSize UVC Video Center grants viewing permissions to users and groups with matching names on the subscriber.

To configure federation, administrators must set properties on both the subscriber and publisher nodes.

#### **Configure the Publisher Node**

- **1.** Configure LifeSize UVC Video Center to allow subscriptions: Select **Video Center : Administer : Content Management : Global authorization properties – Edit** and select **Allow subscriptions from federated nodes**.
- **2.** Configure an authorized user on the publisher: Select **Platform Administration : User Management : Users - Add** (or **Edit**) and grant the user **Content subscription** permission.

#### **Configure the Subscriber Node**

- **1.** Configure federation on the subscriber LifeSize UVC Video Center: Select **Video Center : Administer : Content Management : Federation configuration – Add**.
- **2.** Enter the IP address or domain name of the publisher.
- **3.** Optionally, select **Use HTTP proxy**. Use this option if the subscriber is in a LAN with restricted Internet access. The proxy must be configured on the UVC Platform in **System Settings : Network Settings : Proxy Settings**. Only on demand videos are available through a HTTP proxy. Live streams cannot be viewed through a proxy.
- **4.** Enter the credentials for the remote user with **Content subscription** permission.
- **5.** Click **Save**.
- **6.** Configure the subscription:

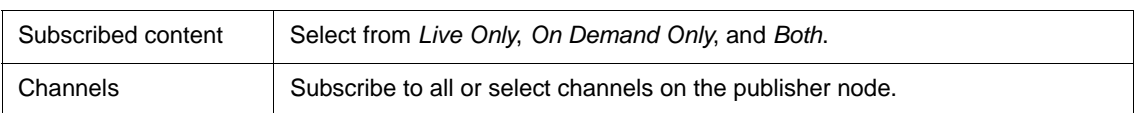

**7.** Click **Save**.

One of the following status messages appears:

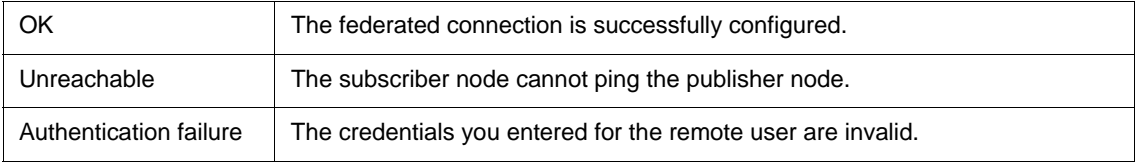

#### <span id="page-17-1"></span>**Chat**

Administrators enable chat in **Administer: Content Management: Chat configuration – Edit**. With chat enabled, viewers of live streams can exchange rich text messages in a chat window that accompanies the live video. When the live stream is terminated, users can see the chat history during video playback. Up to 1000 chat participants are allowed, whether in one or across multiple simultaneous live streams.

#### <span id="page-17-0"></span>**Multicast**

Multicast allows LifeSize UVC Video Center to stream video to a single multicast address to which multiple networks can subscribe. Administrators configure multicast in **Administer : Content Management : Multicast configuration – Edit**.

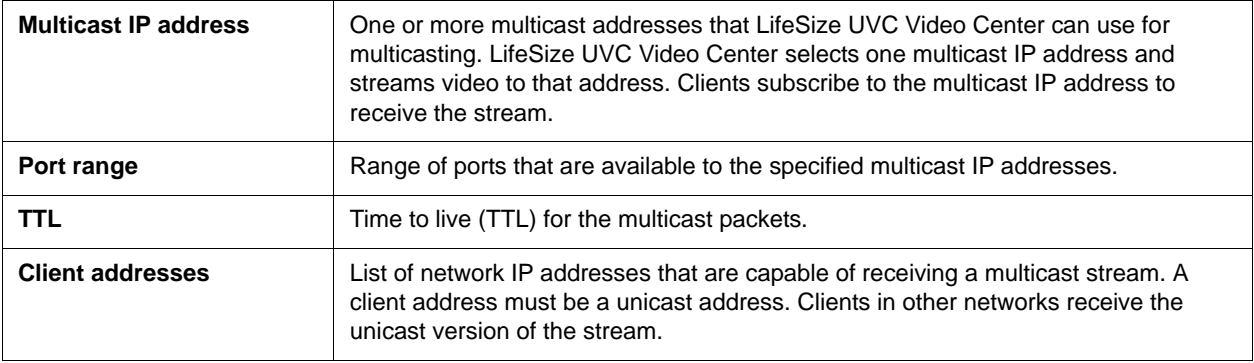

**NOTE** You must install the QuickTime player to view a multicast stream. The QuickTime player plug-in does not support full screen viewing.

### <span id="page-18-0"></span>**Default Recording Properties**

Default recording properties define default limits for individual recordings when the corresponding limits are not set at the user or group level (in LifeSize UVC Platform). If the disk quota has been set to a higher or lower value for a user or one of the user's groups, that value applies for the user. If the disk quota for the user and all that user's groups specifies **Use Defaults** (at the user and group level in LifeSize UVC Platform), the default property applies.

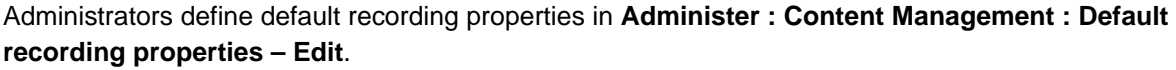

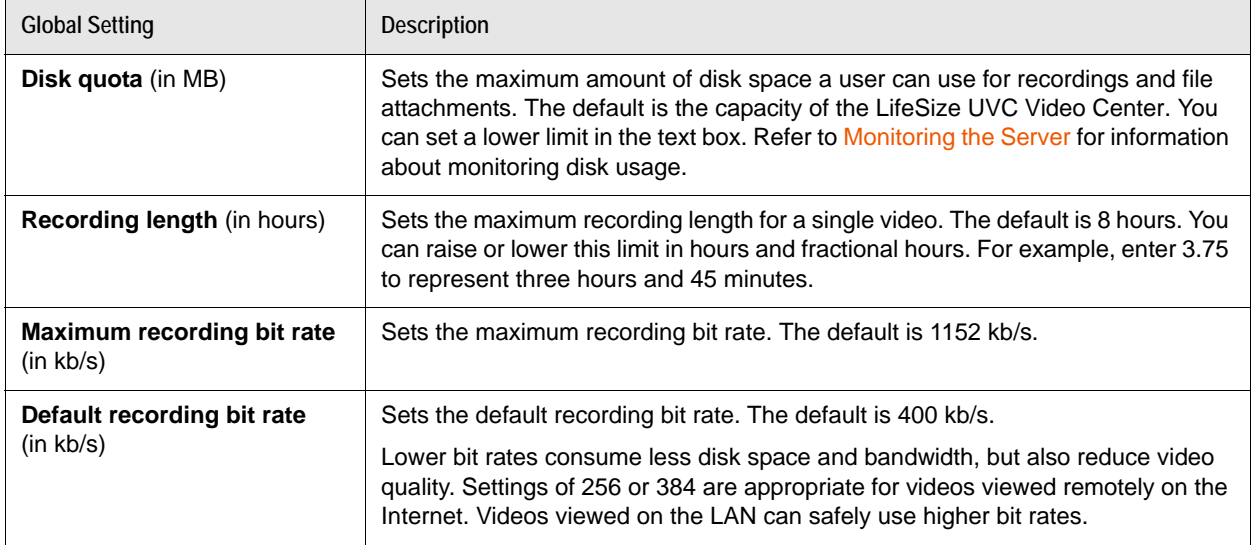

#### <span id="page-18-1"></span>**Bandwidth Limits**

Administrators can set aggregate bit rate limits in **Administer : System Settings : Bandwidth Limits – Edit**. These limits determine the number of simultaneous recordings and live streams that are allowed. For example, setting **Recording bit rate** to *1536* allows the following:

- Two simultaneous recordings at 768 kb/s
- Three simultaneous recordings at 512 kb/s
- Six simultaneous recordings at 256 kb/s
	- **NOTE** The number of simultaneous recordings that are allowed is dependent also on the number of recording licenses activated on your system. A site with three recording licenses is unable to host six simultaneous recordings.

Lowering bandwidth limits does not affect streaming and recording that is in progress. New limits apply to all activity after the change is made. Setting bandwidth limits is optional. Change these settings only if your network cannot support the number of simultaneous recordings and live streams that LifeSize UVC Video Center supports.

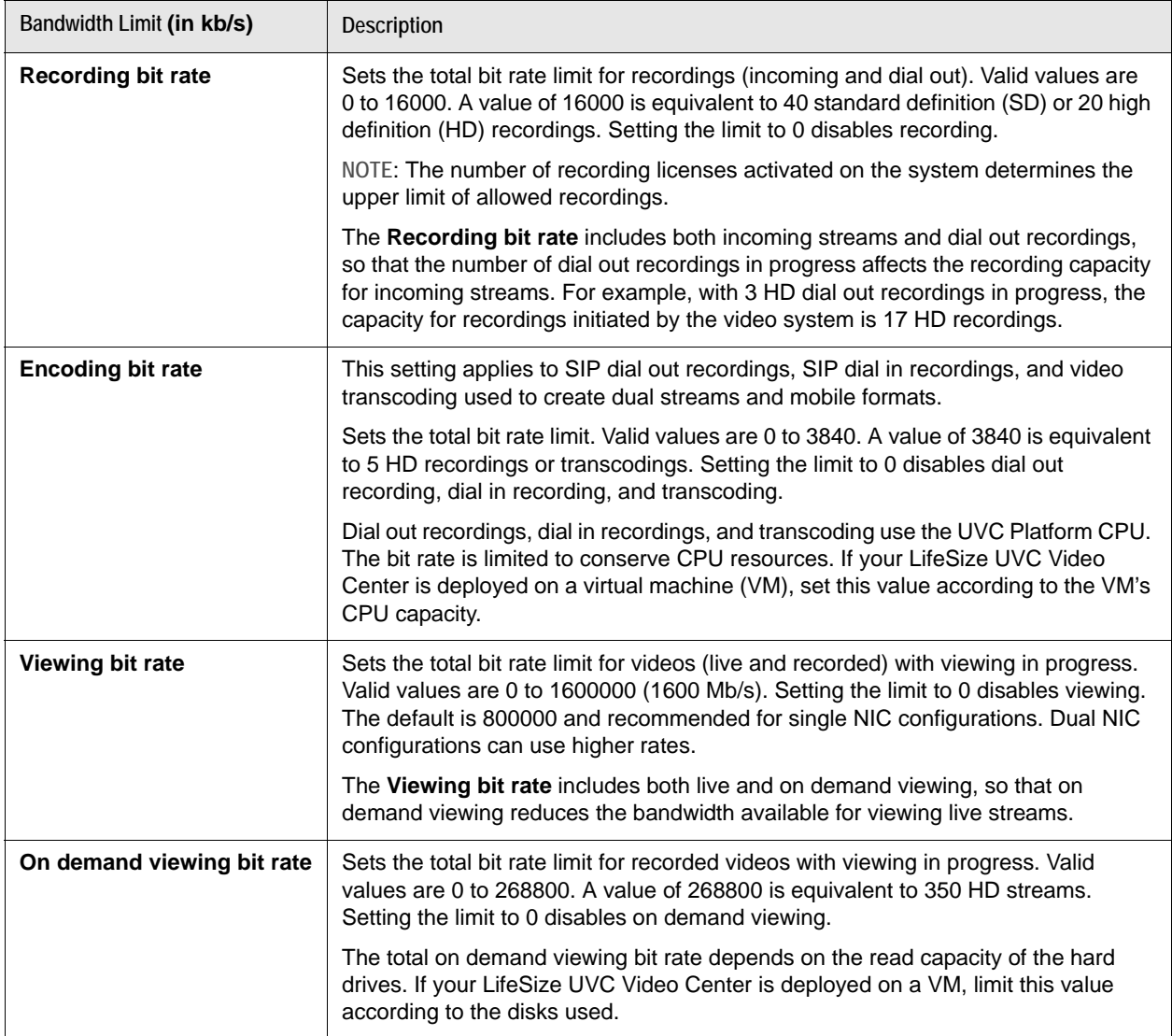

# <span id="page-19-0"></span>**Dial Out and Dial In Recording**

Dial out and dial in recording allows you to initiate recordings with LifeSize UVC Video Center from or to video devices that do not support streaming and recording. Using this method sets up a SIP call and starts the recording. LifeSize UVC Video Center inserts key frames, allowing viewers to locate a specific section of the video more quickly.

For multiway calls with three or more participants (including LifeSize UVC Video Center), the SIP call between LifeSize UVC Video Center and the video system that initiates the recording appears in the video system layout as a call participant and is embedded in the video recording. In two-way calls (including LifeSize UVC Video Center), the recorded stream does not display LifeSize UVC Video Center as a call participant.

Because dial out and dial in recording requires LifeSize UVC Video Center to perform additional processing, LifeSize recommends that you use dial out and dial in recording only if the video system does not support recording and streaming to LifeSize UVC Video Center.

For a list of systems that support streaming and recording and a list of systems that support dial out and dial in recording, refer to the release notes for LifeSize UVC Video Center at [lifesize.com/support](http://www.lifesize.com/support).

### **Dial In Recording**

Use one of the following dial strings (where <UVC Video Center> is the IP address or hostname) to initiate a dial in recording:

- sip@<UVC Video Center> At the prompt, select **Record**, and enter a recording key.
- sip:record@<UVC Video Center> At the prompt enter a recording key.
- sip:record:<recording key>@<UVC Video Center> The recording begins using the specified recording key.

### **Dial Out Recording**

Users (with permission to record) and administrators can record directly from LifeSize UVC Video Center.

- **1.** Select **Manage : Dashboard (or My Videos) : Record Video**.
- **2.** Specify the IP address or SIP URL of a video system that can stream H.264 video and G.711 audio.
- **3.** Enter a name for the recording. Additional optional properties include recording key options (refer to [Configuring Recording Key Permissions\)](#page-13-1). You can enter a recording key you own to specify these properties for the dial out recording.
- **4.** Click **Call**.

# <span id="page-20-0"></span>**Managing Videos**

Manage a video from the video's view page. Access the video's view page by clicking the thumbnail displayed at **Watch** or, if you are a video owner, at **Manage**.

Administrators can also view a video in **Administer : Content Management : Videos – Edit**. Filter the displayed video names by recording date, channel, or both. Some filters also include more detailed options. Clicking **This year** displays additional filters for any month in the current year in which a minimum of one recording was created. Click **View** to display the video's view page.

A video's view page includes the following options. Available options depend on your user role.

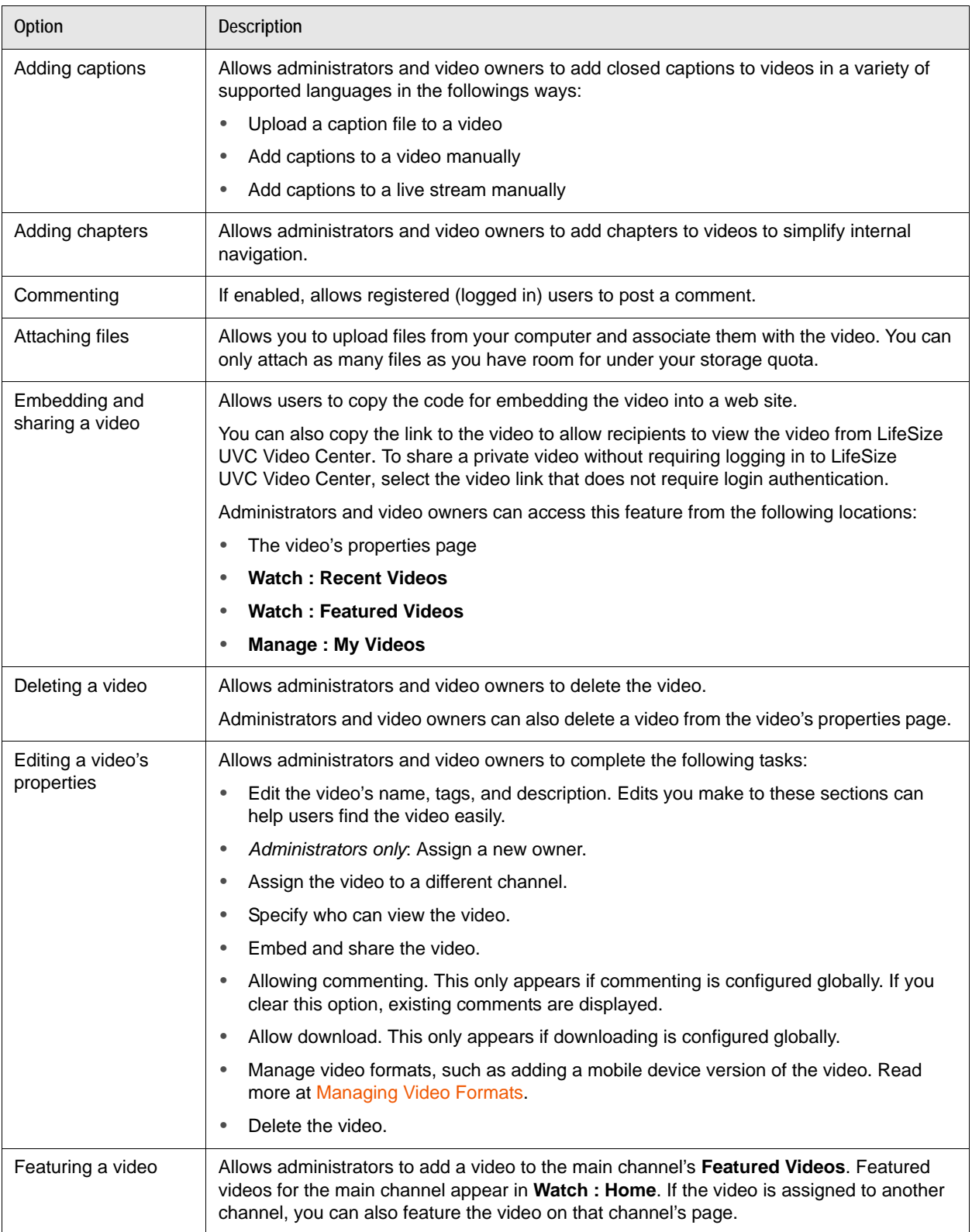

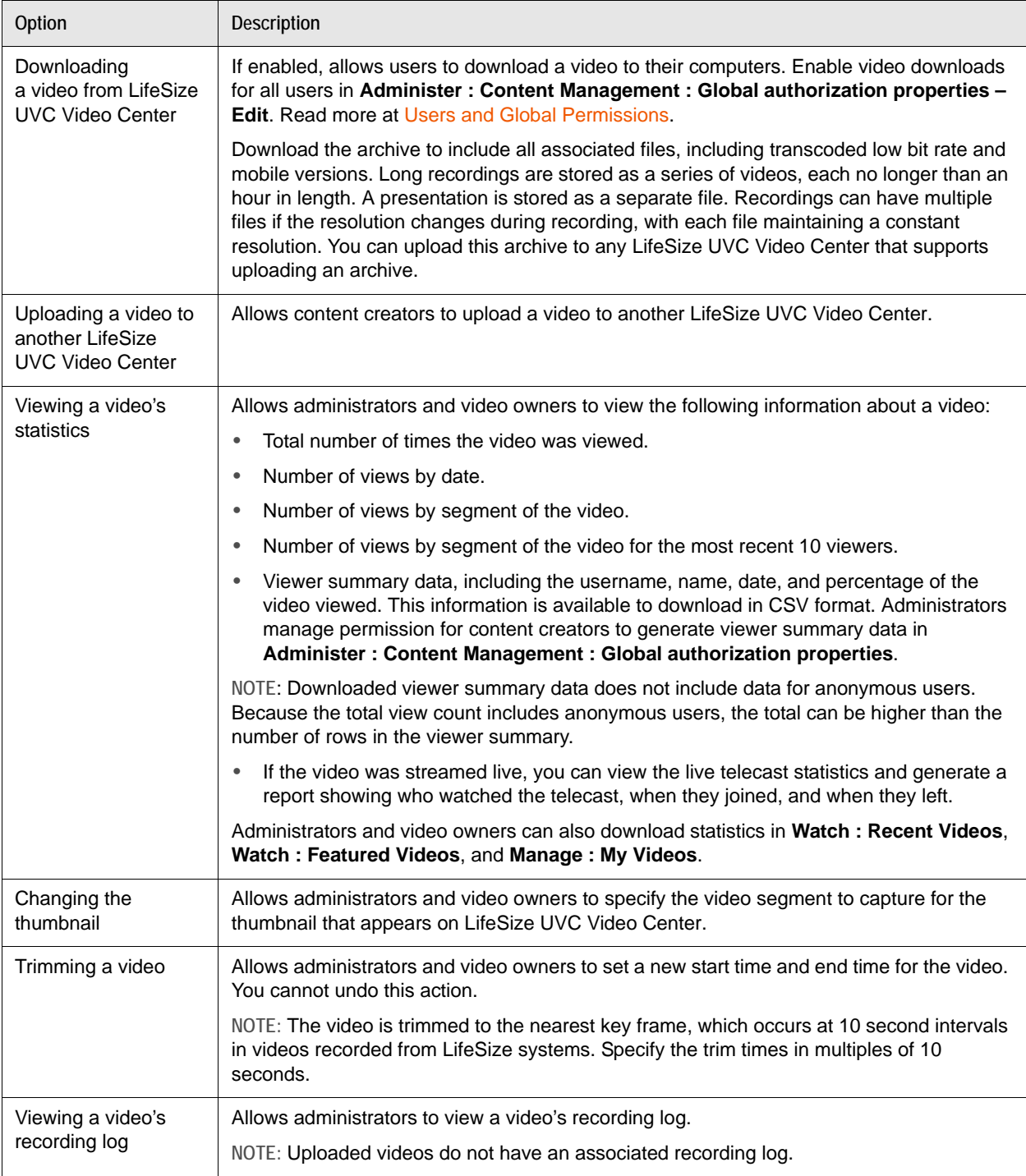

### **Managing Video Playback**

Administrators can manage video playback as follows:

- By default, videos start playing when a user navigates to the video page. Clear **Enable autoplay** to turn this feature off.
- Select **Enable secure streaming** to stream all video on secure connections using RTMPS (RTMP over SSL). Enabling this option reduces streaming capacity.
	- **NOTE** Secure streaming requires that you configure UVC Platform with a valid SSL certificate on the **System Settings : SSL Configuration** page.

### **Uploading Videos**

Users (with recording permission) and administrators and can upload external videos from **Manage : My Videos**. Administrators can upload external videos from **Administer : Content Management : Videos – Edit**. Video uploads must be QuickTime (.mov) or MP4 files with H.264 video and AAC-LC audio. Additionally, you can upload a video archive that was downloaded from LifeSize UVC Video Center.

You can manage an uploaded video in the same way that you manage a video recorded with a LifeSize video system.

#### <span id="page-23-0"></span>**Managing Video Formats**

Administrators and content owners can create multiple versions of a recording or live stream by using recording key settings. Refer to [Configuring Recording Keys.](#page-9-1) They can also add versions of the recording by clicking **Manage video formats** on the video's **Edit properties** page. New versions are created from the original video as resources become available.

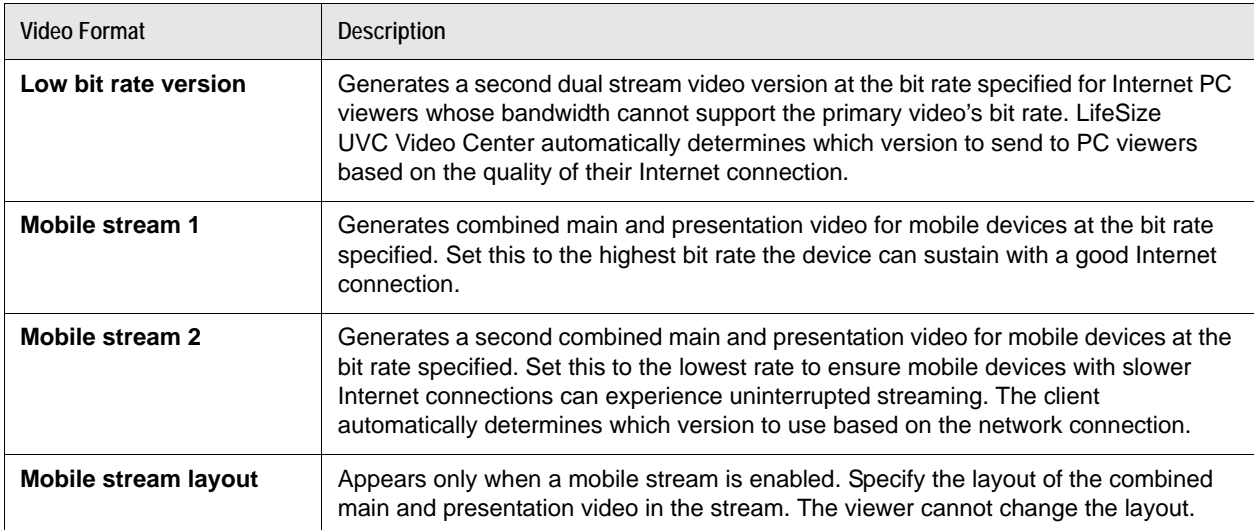

Click **Add selected formats** to schedule the transcoding of the new versions. The page refreshes to show the versions of the video, their resolution, bit rate, type, disk usage, and whether they are available or pending creation. You can delete rarely used or otherwise unwanted versions at any time from this page. Read more at [Transcoding.](#page-25-1)

**NOTE** Creating low bit rate or mobile streams uses additional storage and reduces capacity for simultaneous recordings. Mobile streams use the industry standard Apple HTTP Live Streaming protocol, which supports live and recorded streams, and streams at different bit rates.

# **Creating Reports**

Administrators can create reports of LifeSize UVC Video Center activity and optionally schedule them to be regularly sent to particular email addresses.

#### **Video Views**

Select **User Video Views** to see a particular user's viewing activity or select **Total Video Views** to see viewing activity for all users.

Click **Date Range** to list standard date ranges and date options you can set yourself using an interactive calendar.

In **Group By**, select *Day*, *Month*, or *Year*, as appropriate for the range of your report.

### **Exporting**

You can save the graphical report to a PDF or CSV file.

#### **Scheduling**

You can regularly generate a report and have it emailed to a list of users. Enter the frequency and time of day at which to generate the report and enter the email accounts to which to send the report.

**NOTE** You must establish an email account on UVC Platform from which these emails originate. From UVC Platform, navigate to **Platform Administration : User Management : Accounts : Email - Add**.

# <span id="page-25-0"></span>**Section 3: Maintaining LifeSize UVC Video Center**

# <span id="page-25-2"></span>**Monitoring the Server**

Administrators can monitor the server in **Administer : System Status**.

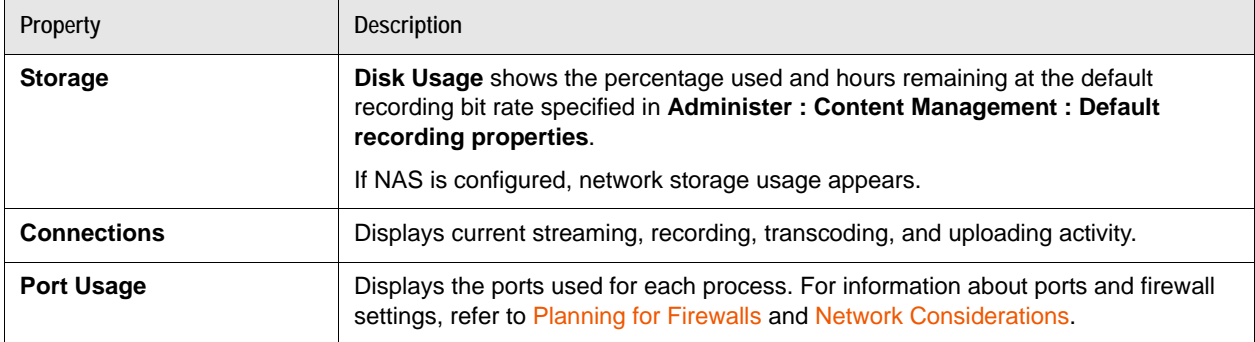

**NOTE** The **Storage** section appears in **Administer : Content Management** also.

## **Connections and Bandwidth**

Administrators can monitor and control video activity in **Administer : System Status : Connections**.

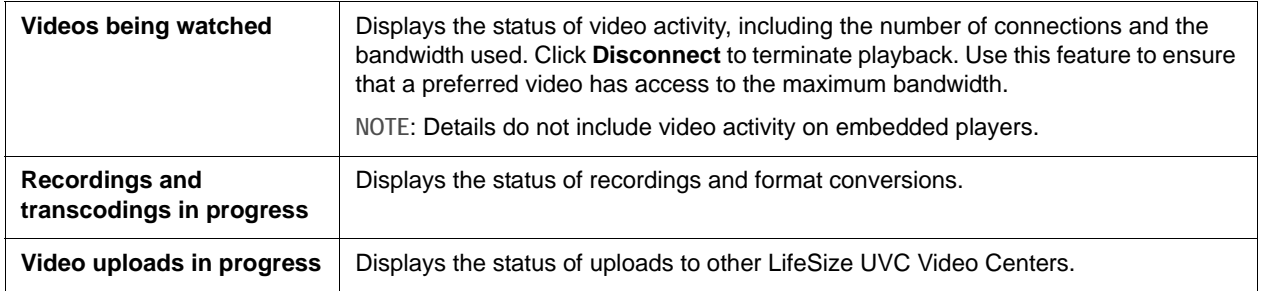

### <span id="page-25-1"></span>**Transcoding**

Creating low bandwidth and mobile versions of videos and performing dial out and dial in recording are processor intensive tasks that require LifeSize UVC Video Center to transcode video. The server creates low bandwidth and mobile video versions by transcoding the primary video sent to it from the recording capable LifeSize system. For dial out and dial in recordings, the server performs all of the processing.

If requests for transcoding exceed processor capacity, the requests are queued and processed in sequence. Dial out and dial in recordings take precedence. Navigate to **Administer : System Status : Connections : Recordings and transcodings in progress - View Details** to view in process and pending format conversions.

## **Performing Server Maintenance**

LifeSize recommends that you put LifeSize UVC Video Center in maintenance mode before backing up, restoring, or implementing NAS. Maintenance mode terminates streaming and recording activity and prevents non-administrators from logging in.

**CAUTION** LifeSize UVC Video Center does not warn streaming and recording users before their activity is terminated, but a message alerts users that their activity has been terminated by an administrator. Use another method, such as email, to forewarn users.

Enter maintenance mode as follows:

- **1.** Select **Administer : Operations and Maintenance : Maintenance mode**.
- **2.** Click **Shut Down Services**. Current streaming activity is terminated and users receive a message that an administrator has terminated services.

Ensure that you exit maintenance mode and restore services after your tasks are complete.

### **Backing Up Videos and Settings**

You can use the local Redundant Array of Independent Disks (RAID) configuration on LifeSize UVC Video Center or NAS to store videos and associated data. Whatever option you use, consider regularly backing up the content to external servers to prevent losses in case of disk failures or accidental deletion of content.

Use the backup option to create a copy of the videos, comments, and all settings in the **Content Management** page.

**NOTE** System settings and application software are not backed up.

#### **Backing Up Local Storage**

- **1.** Select **Administer : Operations and Maintenance : Back Up**.
- **2.** Enter the IP address for the FTP host.
- **3.** Enter your FTP username and password.
- **4.** *Optional*: Enter an FTP backup directory.
- **5.** Click **Create Backup**.

If you previously backed up the server to this path, subsequent backups are incremental, replacing only data that has changed since the previous backup.

#### **Restoring from Local Storage Backup**

- **1.** Select **Administer : Operations and Maintenance : Restore**.
- **2.** Enter the IP address for the FTP host.
- **3.** Enter your FTP username and password.
- **4.** Enter the FTP backup directory, if you used one during the backup.
- **5.** Click **Restore From Backup**. LifeSize UVC Video Center validates the backup image and lists the recordings located in the backup image.
- **6.** To restore selected videos, select one or multiple video names and click **Restore Videos**.

-or-

To restore all videos, users and groups, channels, and recording keys, click **Restore All Content**.

**NOTE** Because users and groups may have permissions associated with LifeSize UVC services other than LifeSize UVC Video Center, restoring all content restores only users and groups that are missing from the LifeSize UVC Video Center database. Restoring all content does not affect existing users and groups.

#### **Backing Up NAS**

**1.** Select **Administer : Operations and Maintenance : Back Up**.

LifeSize UVC Video Center enters maintenance mode and copies the content databases to the network storage location, including recently recorded media still in local storage. When the content flush is complete, LifeSize UVC Video Center exits maintenance mode.

**2.** Manually back up the NAS location with tools of your choice.

**Restoring from a NAS Backup**

- **1.** Enter maintenance mode.
- **2.** Manually copy the backed up contents to the current configured storage location.
- **3.** Click **Restore From Backup**.

LifeSize UVC Video Center enters maintenance mode and synchronizes its content database with the NAS contents. When the synchronization completes, LifeSize UVC Video Center exits maintenance mode and continues normal operation.

**NOTE** You cannot select specific videos to restore from an NAS backup.

#### **Copyright Notice**

©2012 Logitech, and its licensors. All rights reserved.

LifeSize, a division of Logitech, has made every effort to ensure that the information contained in this document is accurate and reliable, but assumes no responsibility for errors or omissions. Information in this document is subject to change without notice. Companies, names, and data used in examples herein are fictitious unless noted. This document contains copyrighted and proprietary information which is protected by United States copyright laws and international treaty provisions. No part of the document may be reproduced or transmitted, in any form or by any means, electronic or mechanical, for any purpose, without the express written permission from LifeSize Communications.

#### **Trademark Acknowledgments**

LifeSize, the LifeSize logo and other LifeSize marks, are registered trademarks or trademarks of Logitech . All other trademarks are the property of their respective owners.

#### **Patent Notice**

For patents covering LifeSize® products, refer to [lifesize.com/support/legal](http://www.lifesize.com/support/legal).

#### **Contacting Technical Services**

LifeSize Communications welcomes your comments regarding our products and services. If you have feedback about this or any LifeSize product, please send it to [feedback@lifesize.com.](mailto:feedback@lifesize.com) Refer to [lifesize.com/support](http://www.lifesize.com/support) for additional ways to contact LifeSize Technical Services.